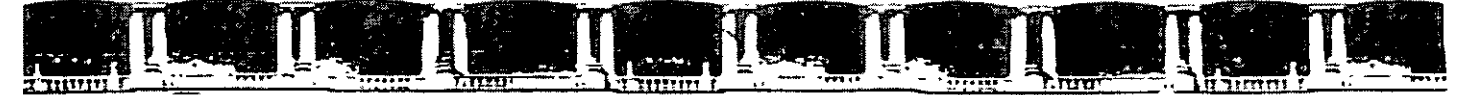

FACULTAD DE INGENIERÍA UNAM DIVISIÓN DE EDUCACIÓN CONTINUA

## 

# TÉCNICAS AVANZADAS CON WORD XP

Del 15 al 28 de Agosto de 2006

### **APUNTES GENERALES**

 $CI - 162$ 

Instructor: Act. Cointo Barrera Librado PODER JUDICIAL DE LA FEDERACIÓN SUPREMA CORTE DE JUSTICIA DE LA NACIÓN

Agosto de 2006

Polacio de Minería, Calle de Tacuba No. 5, Primer piso, Delegación Cuauhtemor, CP 06000, Centro Histórico, México D.F., APDO Postal M-2285 · Tels: 55214021 al 24, 5623 2910 y 5623 2971 · Fax, 5510.0573

### Tabla de Contenido

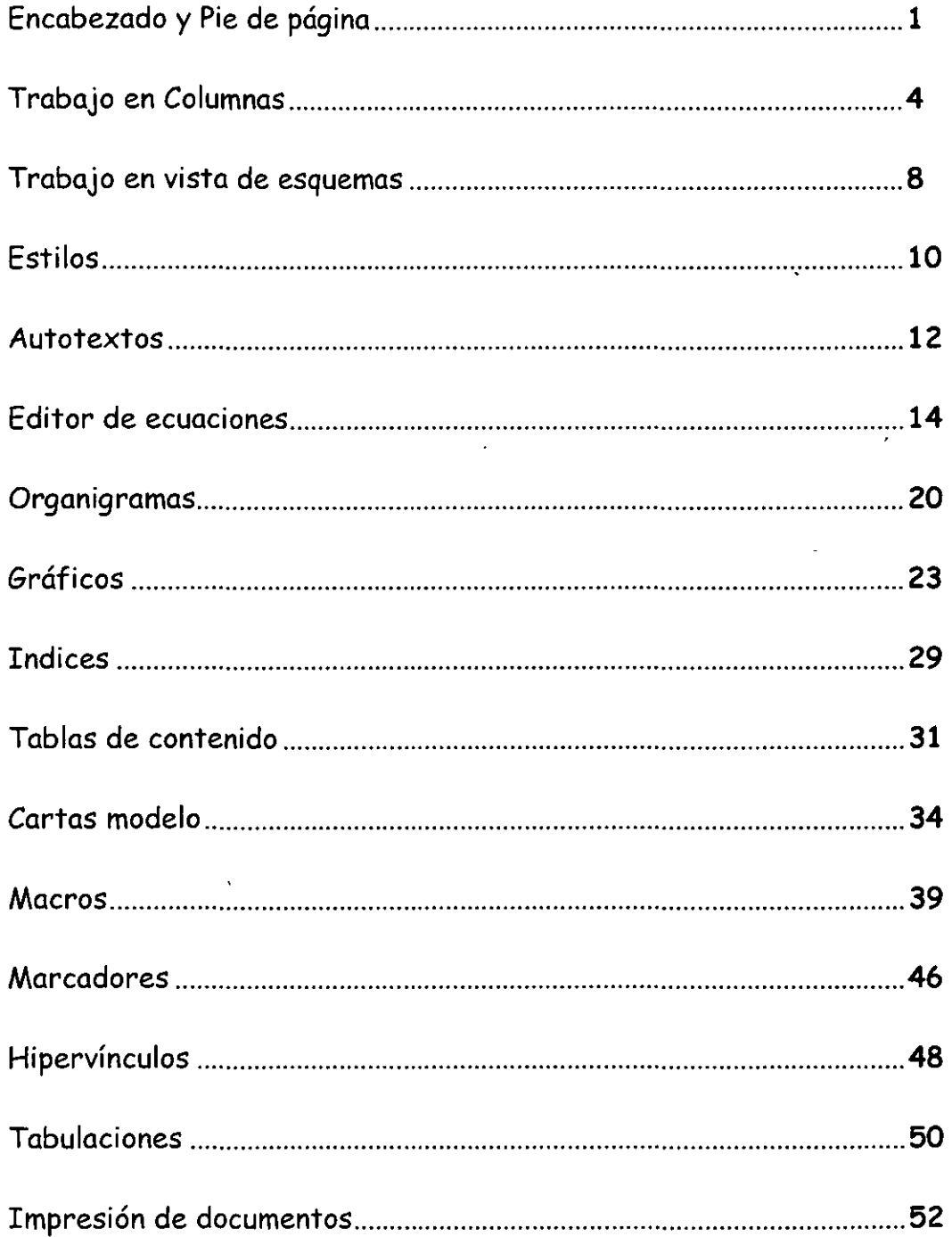

Insertar Autotexto \*

<u>' Insertar Autotexto • Jermite eleg</u>ir una serie de opciones como número de página, nombre de la persona registrada para usar el software, fecha de creación del documento, etc.

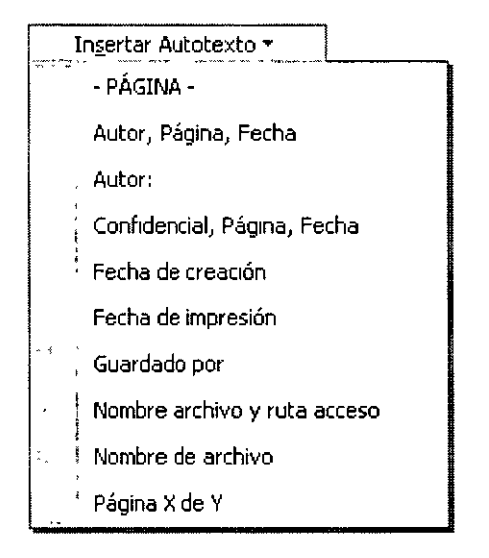

 $\boxed{\textcircled{\#}}$  Inserta número de página. Debes escribir antes la palabra página.

 $\boxed{\textcircled{\tiny{1}}}$   $\boxed{\textcircled{\tiny{1}}}$  Inserta número de páginas. El total de páginas que hay en el documento.

 $\overline{F}$ Formato del número de página. Accesa al menú Formato de los números de página para elegir uno a tu gusto.

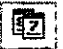

<sup>1</sup>*z.* : Inserta la fecha. La que tiene el sistema.

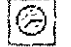

 $\circledcirc$  Inserta la hora. La que tiene el sistema.

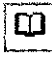

Configura la página.

 $\overline{\mathfrak{g}}$  , Muestra u oculta texto del documento cuando se edita un encabezado o pie de página.

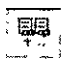

 $\left\langle \mathbb{F}_{\mathbb{Z}}\right\rangle$  Permite duplicar el encabezado o pie de página de la sección anterior a la actual.

 $\mathbb{E}_\cdot$  Permite que pases del encabezado al pie de página.

Aquí te aparecerá el siguiente cuadro de diálogo, debes elegir:

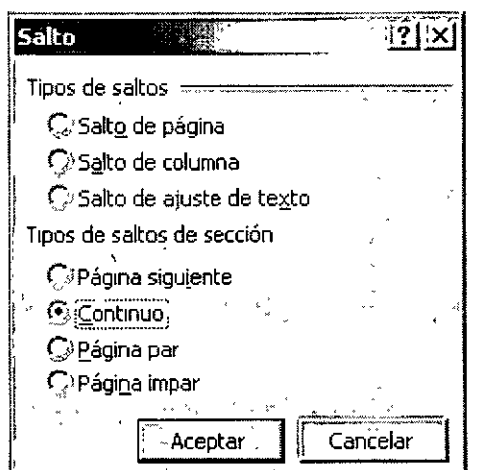

#### 4. Salto de sección ·"Continuo"

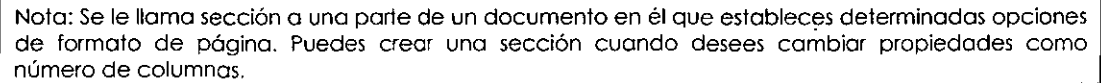

#### 5. Aceptar

Si activas tus caracteres ocultos con el icono  $\left|\frac{\P}{\|}\right|$  en tu hoja aparecerá la siguiente marca al poner salto de sección.

~''"""''""'""'''"''"'"'''""'"'"''"'''''''''''''''''''''''''""Salto de sección (Continua) ''''''''''''''''''''''''''''''''''''''''''''''''''''''''''''''''''''''''

- 6. Colócate una línea después de donde quieres tu trabajo en columnas.
- 7. Insertar
- 8. Salto
- 9. Salto de sección "Continuo"
- 10. Aceptar
- 11. Ahora coloca tu cursor en cualquier lugar donde estarán tus columnas

... Si tú lo haces por medio de la barra de menús en el Paso Nº 12. Formato \ Columnas, y te aparecerá el cuadro de diálogo

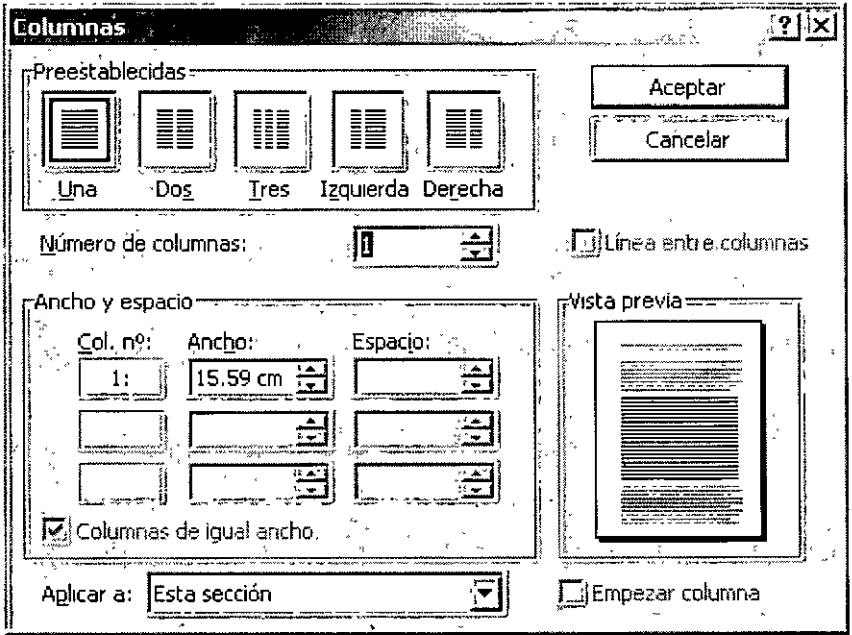

#### **Preestablecidas:**

Selecciona el número y tipo de columnas deseadas introduciendo o seleccionando el número el número en el botón **Número de Columnas:** (con un máximo de 13 columnas).

#### **Ancho y espacio**

Si se desea cambiar el ancho de columnas sé específica en *Col.* **nº** :. Para introducir el espacio deseado entre las columnas sé específica en **Espacio.**  '

Si deseas que todas tus columnas tengan en mismo ancho da un clic en el cuadro de la  $i$ zquierda de  $\Box$ Columnas de igual ancho $\Box$  seleccione.

#### **Línea entre columnas**

Aquí también debes dar clic sobre el recuadro que se encuentra a la izquierda de esta instrucción. Sirve para dividir las columnas por medio de líneas (aquí activas o desactivas esta opción).

>- El formato de párrafo no aparece. Además, no están disponibles ni la regla ni los comandos de formato de párrafo. Puedes aplicar estilos, aunque tal vez no puedas ver todo el formato del estilo. Para ver o modificar el formato de párrafo, pasa a otra vista.

Nota. - Cuando tú pasas a la vista de esquemas aparece la barra de herramientas de Esquemas:

$$
\left\| \left[ \Leftrightarrow \; \Rightarrow \; \left[ \Delta \; \vee \; \right] \; \left[ \Delta \; \right] \; \left[ \Delta \; \right] \right\| \right\|_{2} \quad \left\{ \Delta \; \Delta \; \Delta \; \Delta \; \Delta \; \Delta \; \Delta \; \left[ \Delta \; \Delta \; \right] \right\|_{2} \leq \left[ \Delta \; \Delta \; \left[ \Delta \; \Delta \; \right] \right] \right\|_{2}
$$

 $\geq$  Si no te resulta cómodo trabajar con los formatos de carácter, como fuentes grandes o cursiva, puedes mostrar el esquema como texto normal. En la barra de herramientas Esquema, has clic en el icono Mostrar format $\mathbb{Z}_1$ 

#### Iconos de la barra de herramientas de Esquema:

 $|\phi|$  Aumenta un nivel

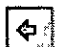

 $\Leftrightarrow$  Disminuye un nivel

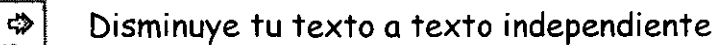

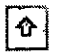

 $|\Phi|$  Mueve tu texto hacia arriba

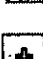

 $|\Psi|$  Mueve tu texto hacia abajo

 $[$  E ande tus subtítulos, subsubtítulos, subsubsubtítulos, etc. si es que los tienes contraídos

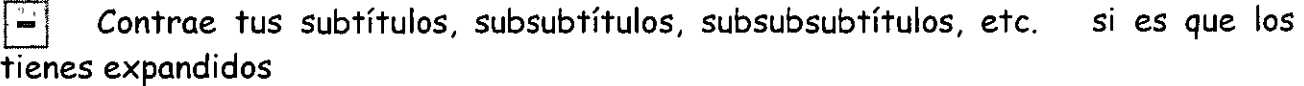

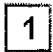

 $1$  Te muestra todos los títulos de nivel 1

 $2$  Te muestra todos los títulos de nivel 2

- 2. Selecciona el párrafo
- 3. Formato
- 4. Estilo

El primer cambio que aparecerá en tu pantalla es el panel de tareas, donde podrás utilizar las opciones que en el se encuentran.

5. Oprime el botón Nuevo

Formato del texto seleccionado Comic Sans MS, 12 pt. Selectoral bodo **Nuevo** Elijo el formato que deseo aplicar Homer formato Gentendo Century Go1No. B Century Gothic, Justi Comic Sans MS Comic Sans M.S. 12 12 pt. Centrado. Iz Mostrer: Form. disponible  $\rightarrow$ 

**♦ Estilos y formato** 

Ō.

Aparecerá el cuadro de diálogo Nuevo estilo

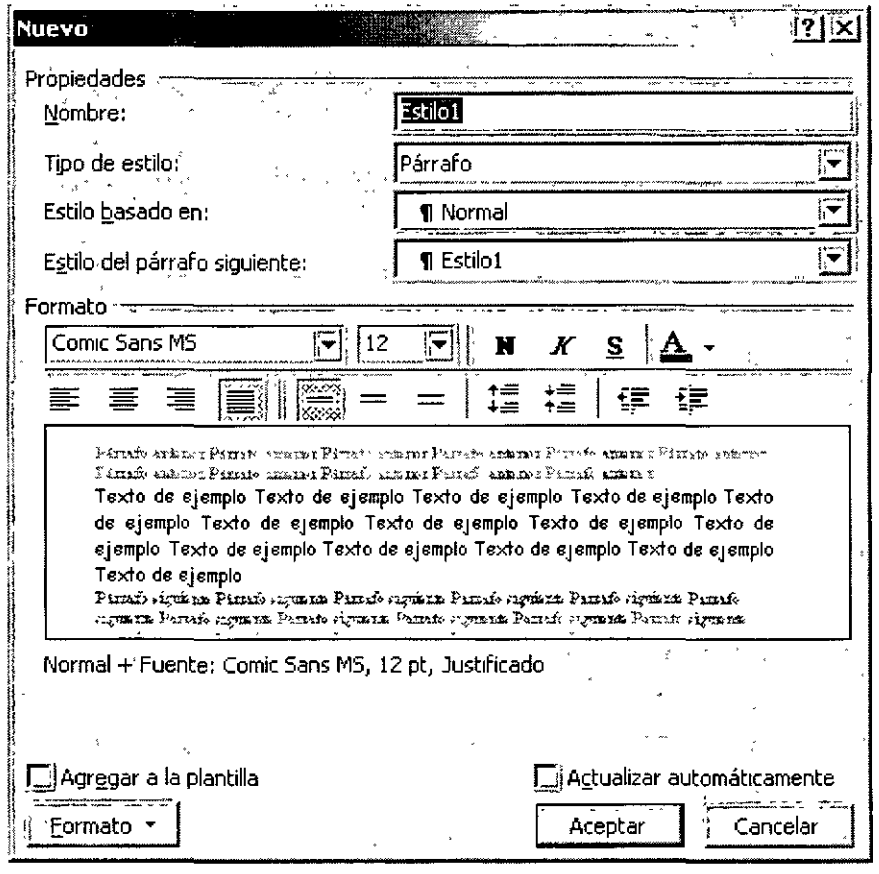

En primer lugar, activa la casilla Autocompletar: en el menú Insertar, oprime Autotexto, has clic en Autotexto, selecciona la casilla de verificación Mostrar sugerencia de Autocompletar para Autotexto y fechas y, después, has clic en Aceptar.

- 1. Escribe el texto que se repite dándole el formato que deseas que tenga cuando lo escribas
	- >- Selecciónalo

#### **UNIVERSIDAD NACIONAL AVTONOMA DE MEXICO**

- 2. Ve al menú Insertar
- 3. Autotexto
- 4. Nuevo o usa la combinación de teclas  $|$  Alt $|$  +  $|$  F3

Te aparecerá el siguiente cuadro de diálogo.

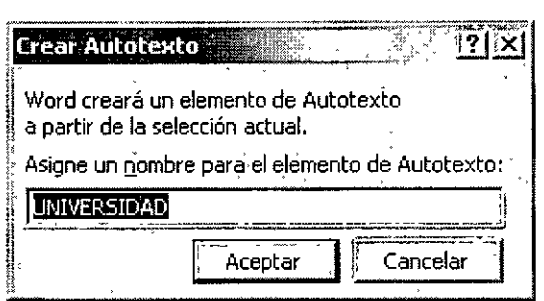

5. Debes asignarle un nombre o un modo abreviado para tu autotexto

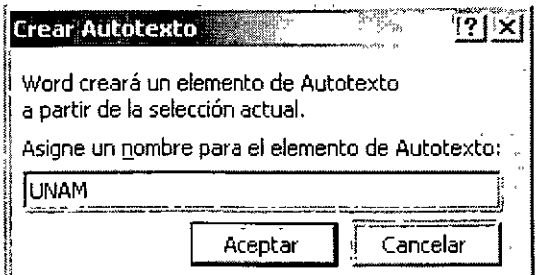

En la barra de herramientas de Ecuaciones puedes elegir entre más de 150 símbolos matemáticos. En la fila inferior puedes elegir entre un gran número de plantillas o modelos que contienen símbolos, como por ejemplo, fracciones, integrales y sumatorias.

#### Como insertar una ecuación:

- 1. Colócate donde deseas colocar tu ecuación
- 2. Insertar
- 3. Objeto

Te aparecerá el cuadro de diálogo de objeto, donde...

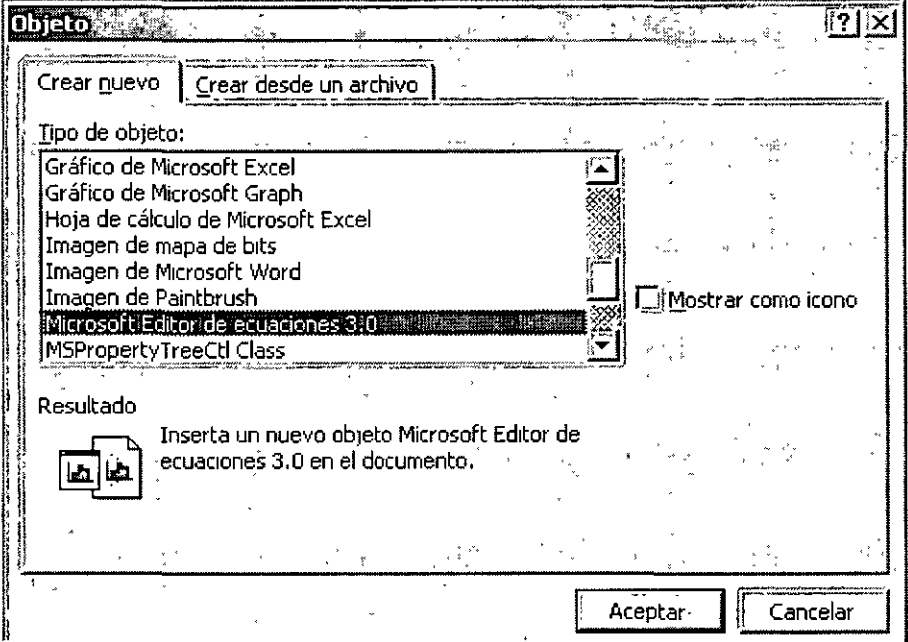

- 4. ... deberás seleccionar la pestaña Crear nuevo
- 5. Buscar con las barras de desplazamiento Microsoft Editor de ecuaciones 3.0
- 6. Aceptar
- 7. Aceptar

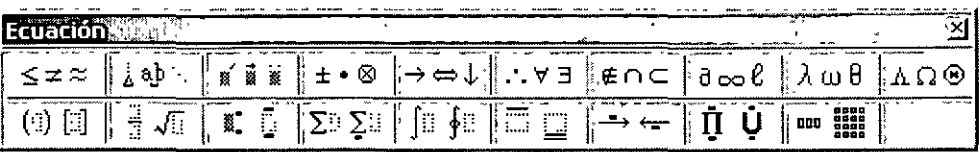

#### **CURSOS INSTITUCIONALES**

#### "TÉCNICAS AVANZADAS CON WORD"

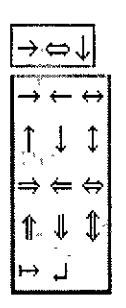

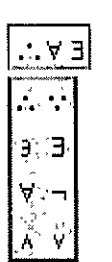

∣∉∩⊆ ੁੰ u n บ ท د. ع<br>÷ ≐ غ ¢Ø

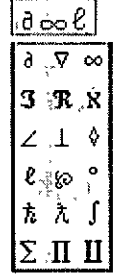

Símbolos de flechas

#### Símbolos lógicos

#### Símbolos de la teoría de conjuntos

#### Símbolos variados

INSTRUCTOR: ACT. COINTO BARRERA LIBRADO

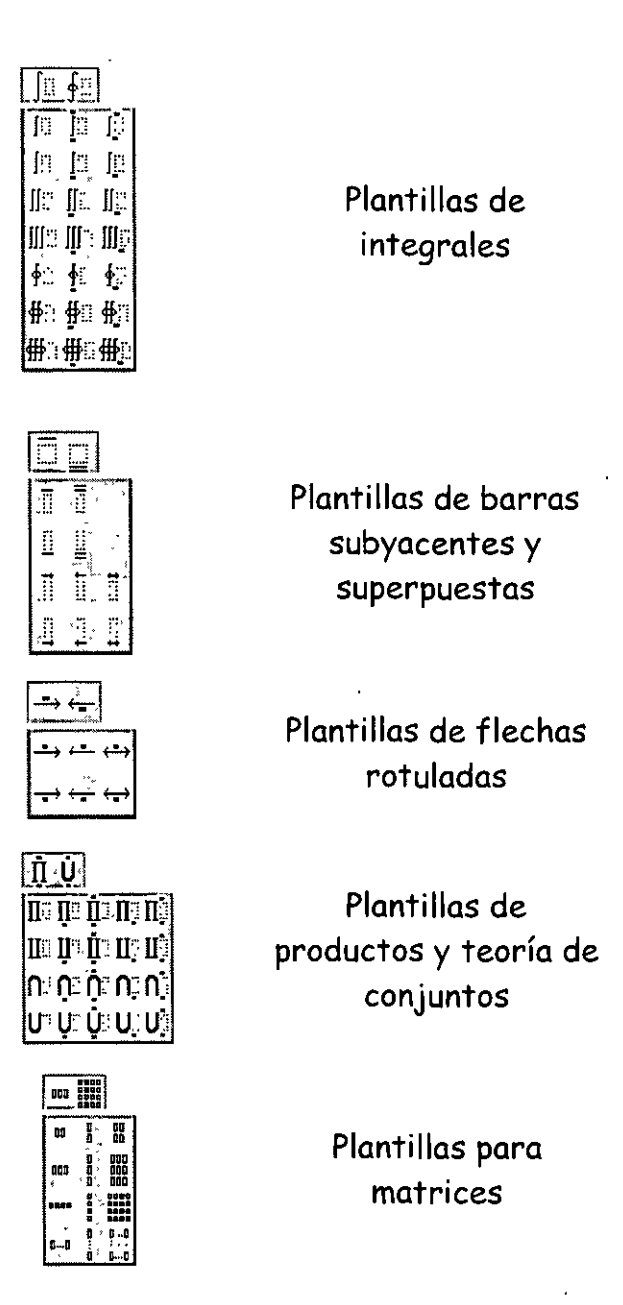

Debes escoger cada uno de los iconos como vaya necesitando hacer tú ecuación es importante que primero selecciones la opción deseada y después escribas en cada cuadrito los números o letras que correspondan.

Cuando termines de escribir tu ecuación debes dar un clic en el área del documento y automáticamente se convertirá en un objeto y quedará así en tú documento.

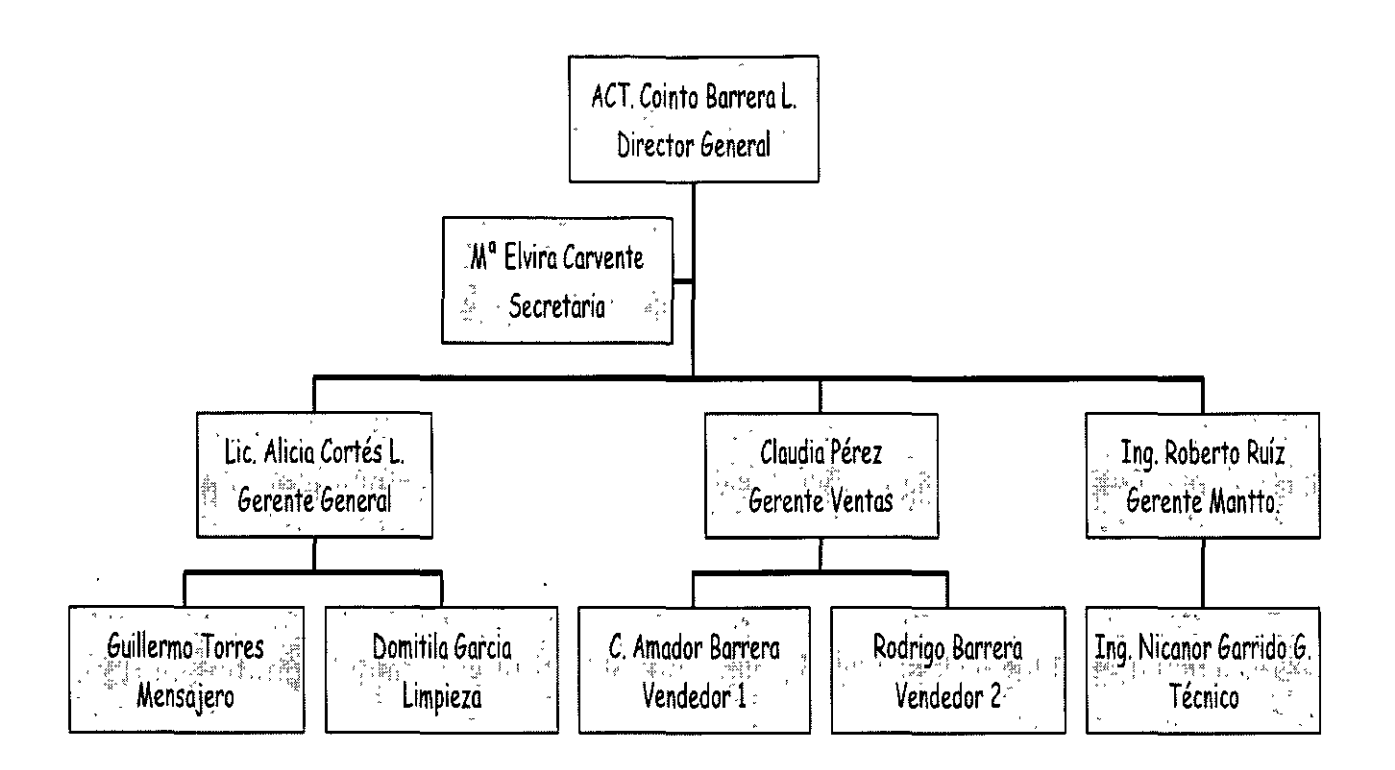

#### **Iconos de la barra de herramientas de la pantalla de organigramas**

 $\frac{[x]}{[y]}$  Te muestra la información a X<sup>*i*</sup> porcentaje.

 $\overline{\text{Estilos}}$  Nos muestra la galería de los estilos que puedes usar para hacer organigramas,

 $\mathbb{E}$ lexto de Aquí puedes cambiar el tipo de letra, tamaño, el color de la letra y también puedes alinear el texto que tiene en tus recuadros del organigrama, ya sea a la derecha, izquierda o al centro.

 $\mathbb{E}^{\text{Cuadros}}$  Puedes cambiar el color del fondo del recuadro, muestra la galería de sombras que tiene existentes, la galería de bordes para cada recuadro, puedes cambiar de igual forma el color del borde y el estilo de la línea que tiene el borde del recuadro.

 $\mathbb{E}$ íneas  $|$  Aquí puedes cambiar las líneas de unión: su grosor, estilo y color.

[Organigrama] Podrás cambiar el color del fondo de tu organigrama.

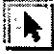

 $|\mathbf{h}|$  Sirve para seleccionar.

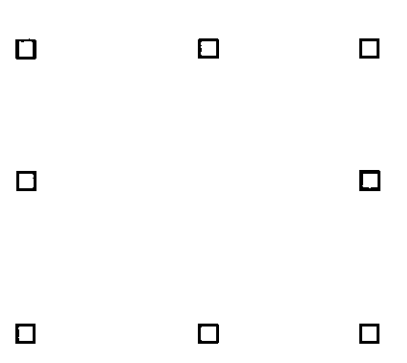

#### *Nota:*

>- En caso de que Microsoft Organization Chart 2.0 no esté instalado, vuelve a ejecutar el programa de instalación e instálalo.

#### **GRAFICOS**

Para que tu puedas introducir un gráfico dentro de tu documento de trabajo:

- l. Insertar
- 2. Objeto
- 3. Microsoft Graph 97

Aparecerá en la pantalla el área del gráfico y otra donde podrás insertar los datos que cambiarán el mismo.

!Herramientas! En esta opción puedes modificar el color de tus gráficos, autocorregir algunas fallas de escritura.

Datos Coloca las series en filas o columnas, muestra y oculta los datos de las filas y las columnas.

[Gráfico] Puedes seleccionar tipos de gráficos.

Al elegir esta opción Word nos mostrará una galería de los gráficos que podemos tener y nos muestra el siguiente cuadro de diálogo.

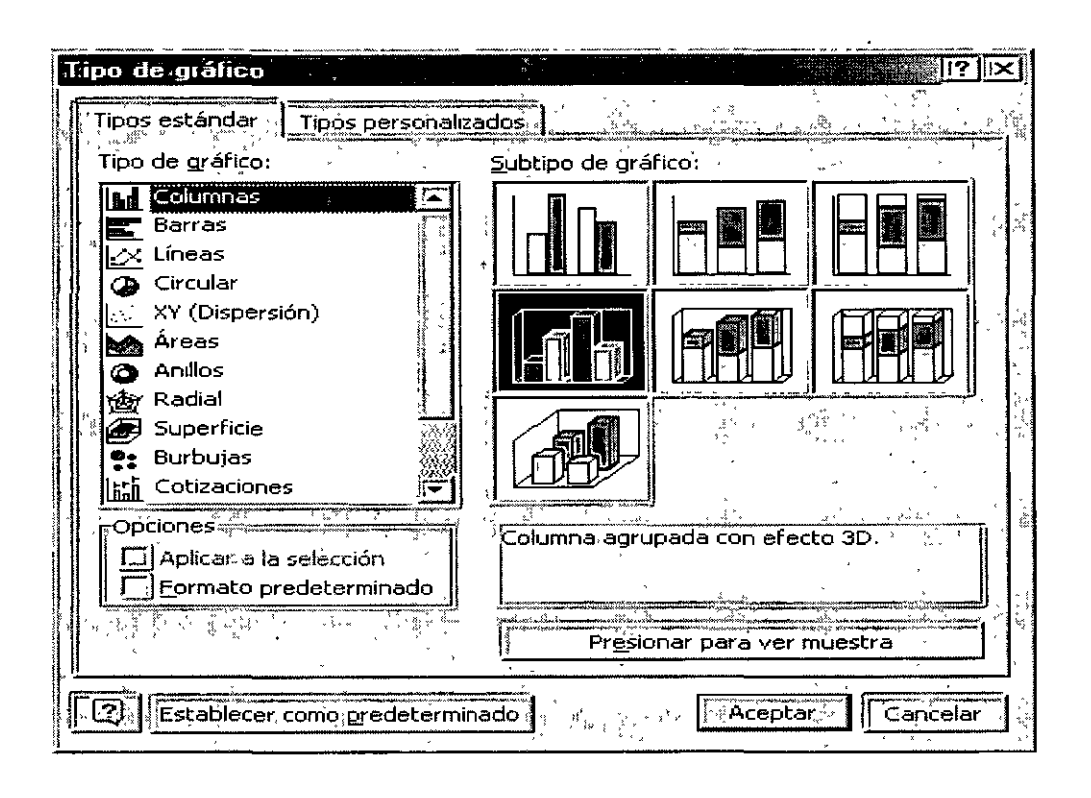

**Opciones de gráficos.** - Aquí podemos cambiar con sus cuadros de diálogo, todos los datos que deben contener tus gráficos. De igual forma podrás poner tus gráficos en tercera dimensión.

Eje.- Cambia el formato de los ejes.

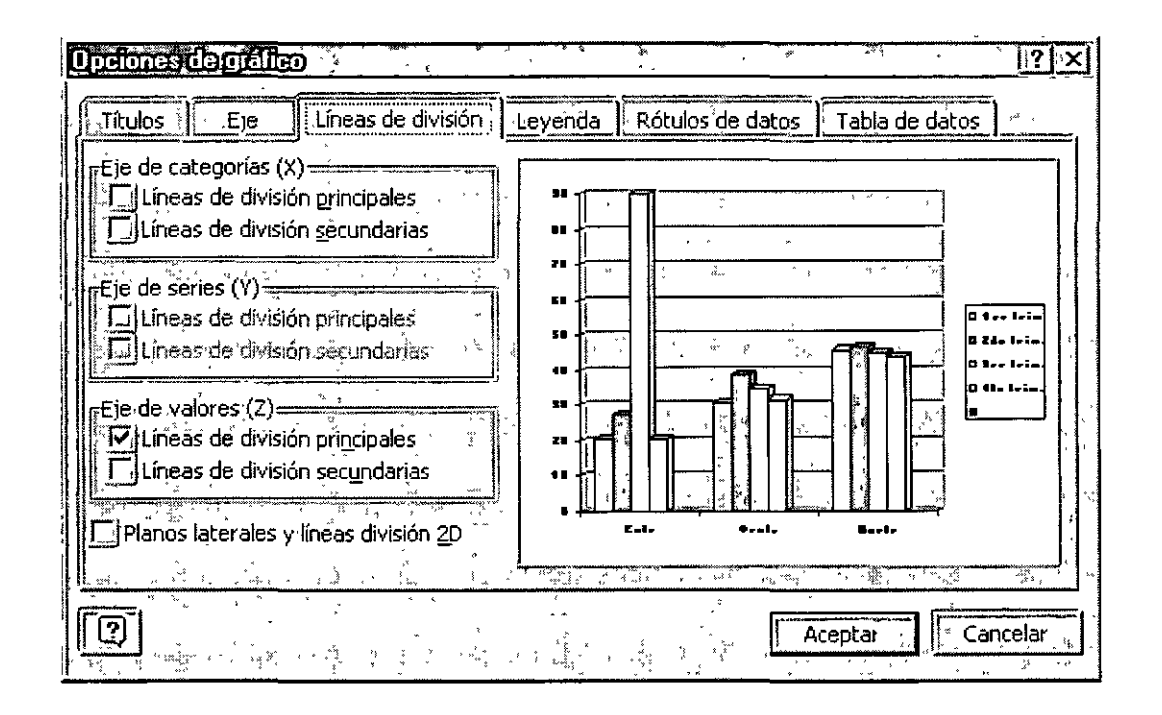

Líneas de división.- Darás el formato de líneas de división que más se acoplen a tus necesidades.

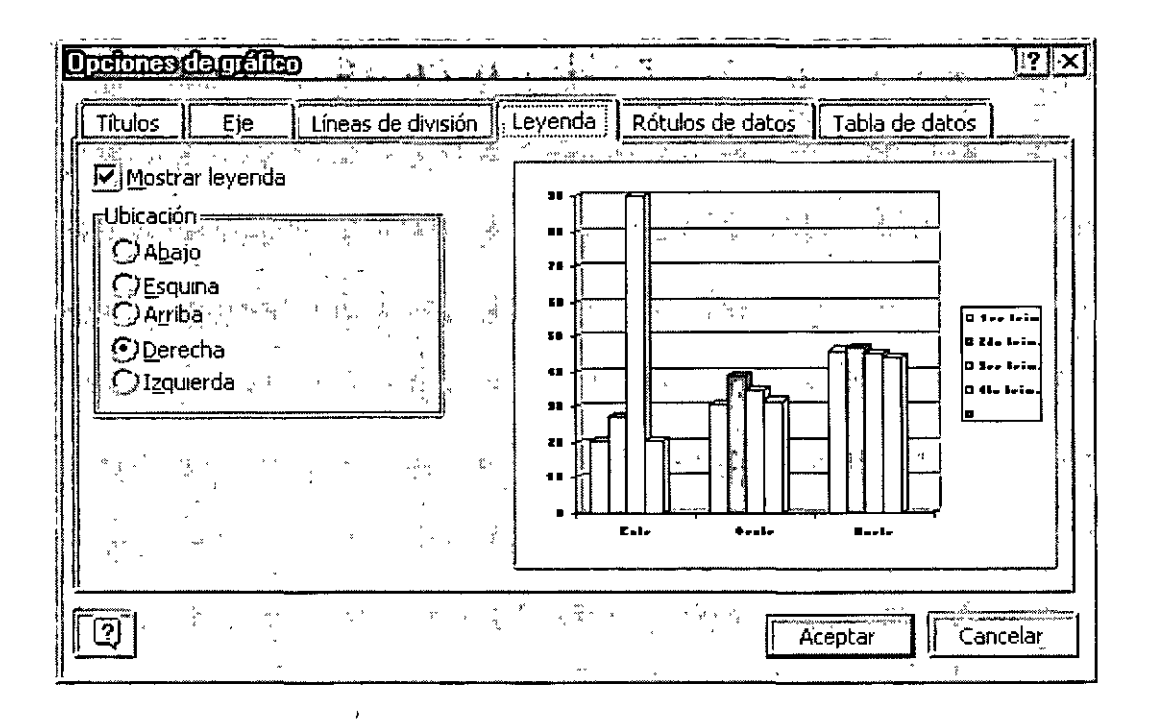

 $\mathbf{I}$ 

#### "TÉCNICAS AVANZADAS CON WORD"

Además si trabajas con gráficos de barras y no te gustan los colores que tienen tus barras puedes cambiar su color, solo debes dar doble clic sobre la barra que deseas cambiar de color y te aparecerá un cuadro de diálogo que tiene una paleta de colores ahí eliges el color por el cual quieres cambiar y Aceptas. Automáticamente cambiará el color por el nuevo.

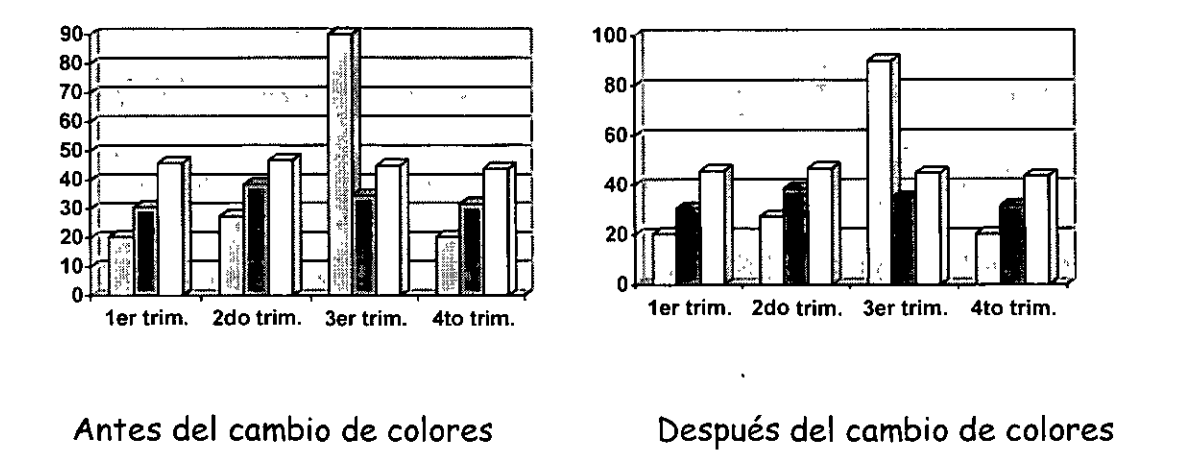

#### ÍNDICES

Un índice es la información que se da al final de un libro, se utiliza para sabes en que página se encuentran algunos marcadores

Pasos para crear un índice:

- 1. Cuando escribas ve marcando las palabras, frases o símbolos que quieras que aparezcan dentro de tu índice.\*
- 2. Colócate donde quieras que aparezca tu índice.
- 3. Insertar
- 4. Referencia
- 5. Aceptar

\* *Para marcar los elementos del índice, coloca tu cursor donde se encuentra la palabra, fase o símbolo.* 

 $\ge$  Una vez que hayas elegido todas las opciones para tu índice da clic en Aceptar.

Este es un ejemplo de un índice, es a dos columnas y de tipo sofisticado.

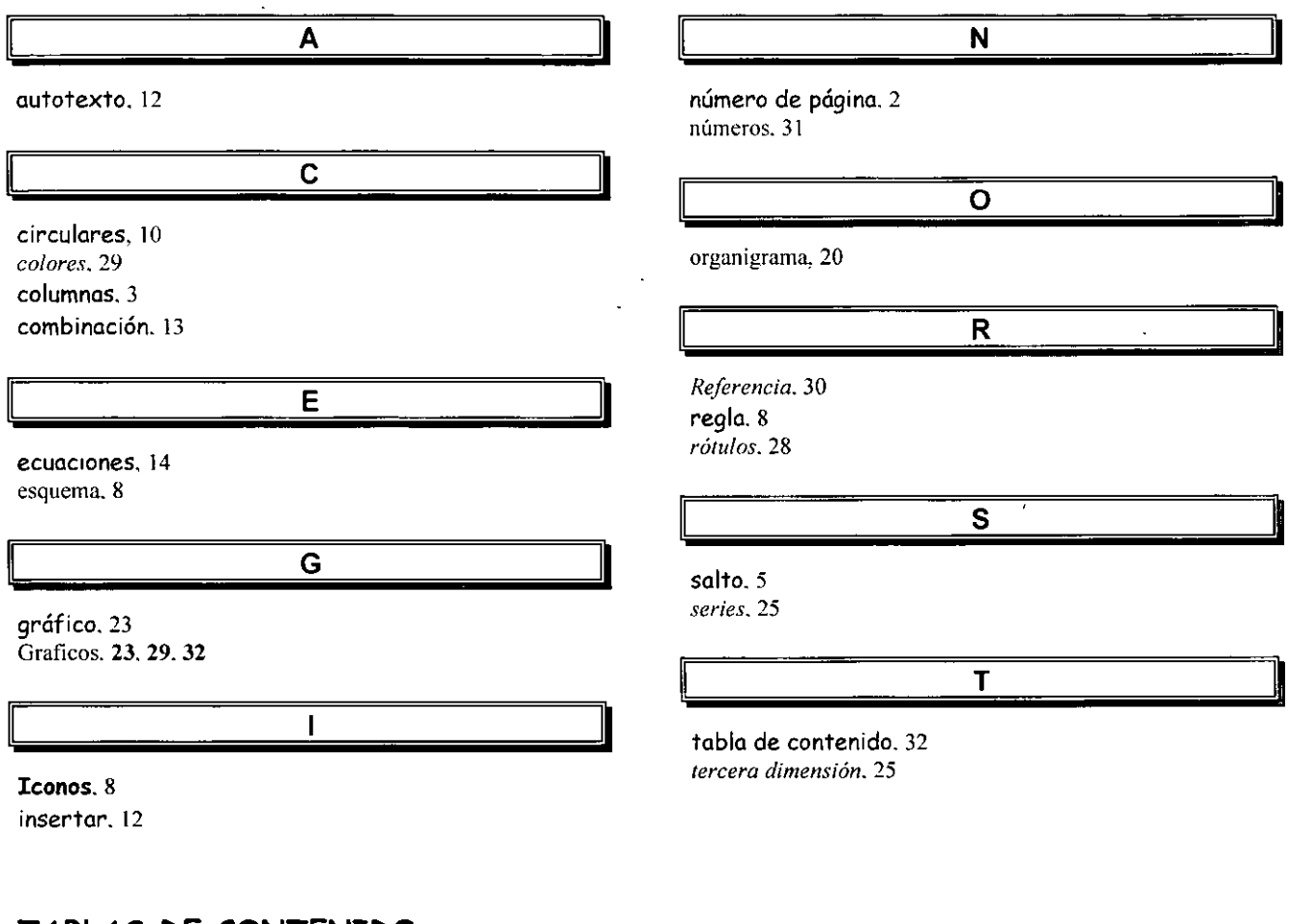

#### TABLAS DE CONTENIDO

Una tabla e contenido está formada por títulos de un documento junto con el número de página donde se encuentra este tema. Para poder generar una Tabla de contenido, en primer lugar hay que indicar a Word XP los títulos que deseas incluir en la Tabla. (Esto lo puedes hacer al ir capturando el documetno, se hace con estilos).

#### *Como crear una tabla de contenido*

Para crear una tabla de contenido, en primer lugar aplica los estilos de título (Título 1 a Título 9) integrados a los títulos que deseas incluir en la tabla. Si lo prefieres, puedes aplicar estilos que incluyan formatos de nivel de esquema o tus propios estilos

Mostrar números de pagina: Activas o desactivas los números de página.

Alinear números a la derecha: Si eliges esta opción, Word XP alineará los números de página a la derecha de tu hoja de trabajo, si no lo activas, el número de página lo colocará junto al contenido.

Mostrar niveles: Indica cuantos niveles quieres que aparezcan en la tabla de contenido

Carácter de relleno: Word XP tiene tres opciones para poner como relleno entre el contenido de la tabla y el número de página.

Formatos: Te muestra los tipos de formato que puedes elegir para tu tabla.

Este es un ejemplo de Tabla de contenido:

Nota. - cuando aparece un error como el del ejemplo es porque no esta en el mismo documento donde pusimos las marcas para la tabla.

Word XP tiene también una opción para crear tablas de ilustraciones, si es que tuvieras ilustraciones en tus documentos y las tuvieras tituladas.

Debes entrar al mismo menú y submenú y ahí dar las indicaciones necesarias. Recuerda que estos índices los va a colocar en el lugar donde tu se lo indigues a la computadora.

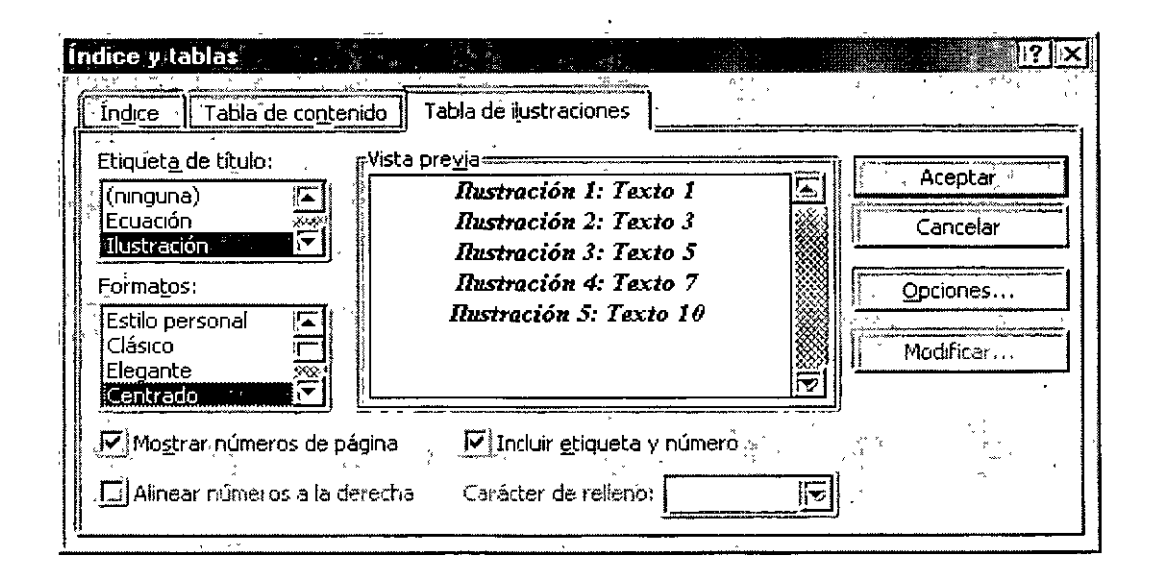

- 5. Herramientas
- 6. Comparar y combinar documento

Te aparecerá este cuadro de diálogo.

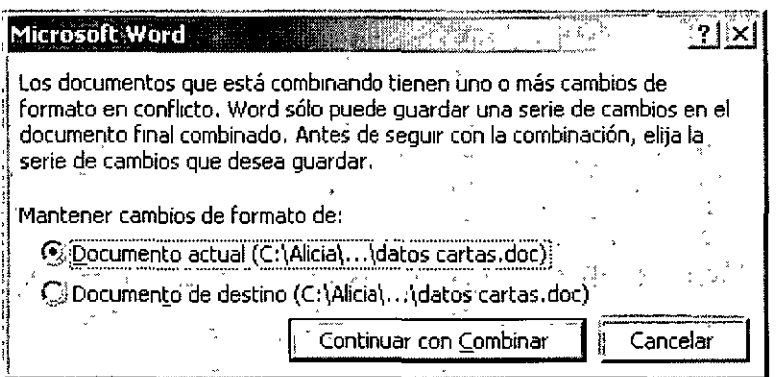

- 7. Continuar con Combinar
- 8. Elige el documento de datos

Automáticamente aparecerá tu barra de herramientas para que puedas combinar correspondencia.

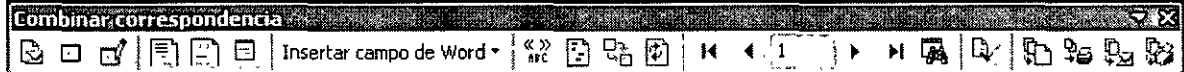

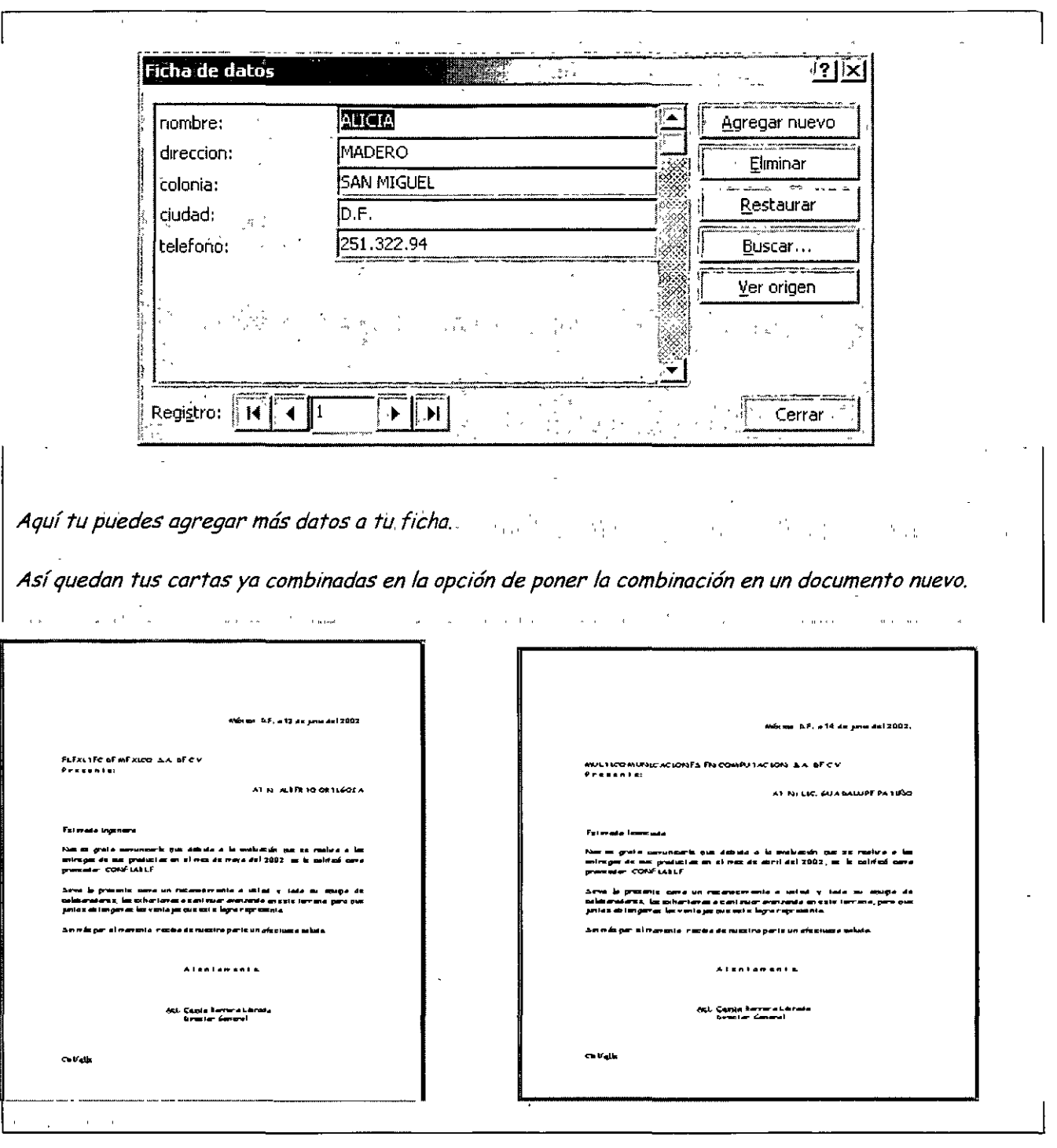

 $\mathbf{r}$ 

==============

 $\mathcal{L}$ 

#### **MACROS**

Macro se le llama al conjunto de acciones grabadas. Una vez grabada una tarea, puedes reproducirla siempre que lo desees.

Para grabar una macro en Word, inicia la grabadora de macros y realiza las acciones necesarias. De esta forma, podrás ejecutar la macro siempre que necesites repetir la misma secuencia de acciones.

Por ejemplo, si habitualmente insertas una tabla con un formato específico en los documentos, puedes grabar una macro que inserte la tabla con los bordes, el tamaño y el número de filas y columnas apropiados.

Aunque cuando se graba la macro puedes utilizar el mouse para seleccionar comandos y opciones, la grabadora de macros no guarda los movimientos del mouse en la ventana del documento.

Por ejemplo, no puede utilizarse el mouse para desplazar el punto de inserción o para seleccionar, copiar o mover elementos haciendo clic o arrastrando. Debes utilizar el teclado para grabar dichas acciones. Cuando estés grabando una macro, podrás detener temporalmente la grabación y reanudarla más adelante.

#### **Pasos para crear una macro:**

- **1** Ir al menú Herramientas
- **2** Ir al submenú Macro
- **3** Grabar nueva macro.

 $8$  Realiza las acciones que deseas incluir en la macro.

La grabadora de macros no puede grabar acciones del mouse en la ventana del documento. Para registrar acciones como mover el punto de inserción o seleccionar, copiar o mover texto, debe utilizar el teclado. No obstante, puedes utilizar el mouse para hacer clic en comandos u opciones cuando esté grabando una macro.

9 Para detener la grabación de la macro, has clic en Detener grabación.

Nota. - Si asigna a una nueva macro el mismo nombre de otra macro integrada de Word XP, las acciones de la primera reemplazarán a las existentes.

Por ejemplo, el comando Cerrar del menú Archivo tiene una macro adjunta denominada ArchivoCerrar. Si grabas una nueva macro y le asignas el nombre ArchivoCerrar, se adjuntará al comando Cerrar. Al seleccionar el comando Cerrar, Word XP realizará las nuevas acciones que hayas grabado. Para ver la lista de las macros que incorpora Word, señala Macro en el menú Herramientas y, a continuación, has clic en Macros.

#### *Como Personalizar una barra de herramientas con tus botones favoritos .*

. *De la misma manera que los elementos.de uso frecuente se 'ubican. al alcance* d~ *la mano, puedes colocor*  los botones de las barras de herramientas que más uses en el lugar que prefieras. También puedes volver a organizar los botones y quitar los que no uses.

*Agregar un botón a una barra de herramientas:* 

- > Ver
- > Barra de Herramientas
- > Personalizar

Word te mostrara ya tu barra de herramientas dentro de tu área de trabajo, y esta barra quedara así:

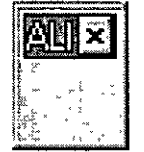

En la pestaña Comandos

Y te aparecerá el cuadro de diálogo...

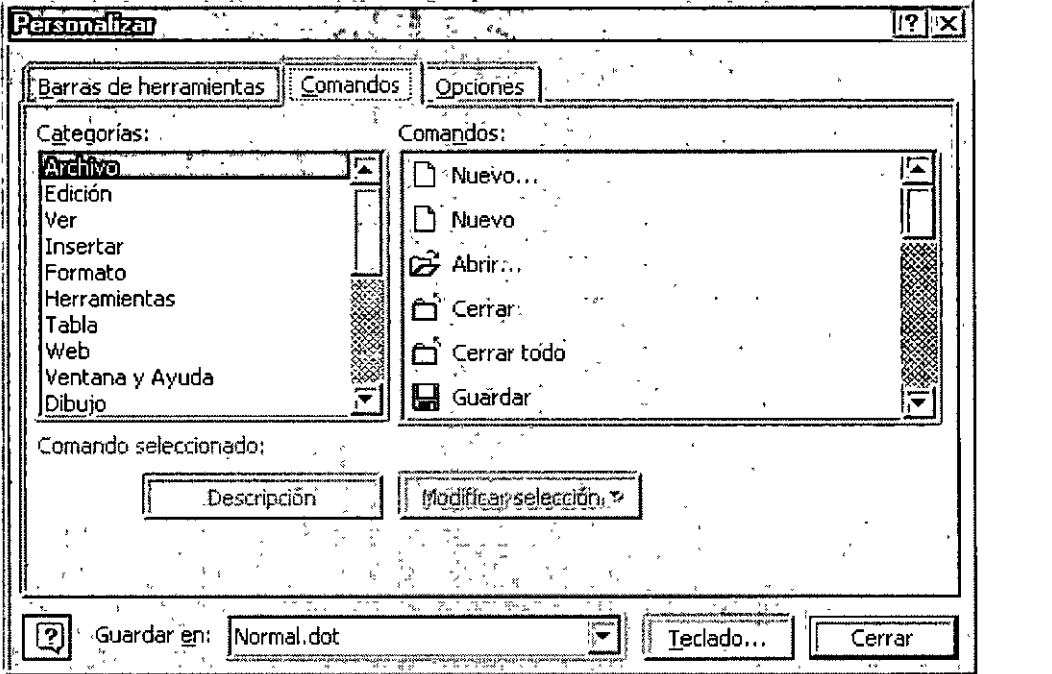

<sup>~</sup>Seleccione la categoría correspondiente y después arrastre el comando hasta la barra de herramientas y ya estando ahí suéltala, así quedará tu barra de herramientas personalizada.

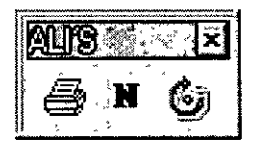

#### Instrucciones para el manejo de los botones y las barras de herramientas

Con el cuadro de diálogos Personalizar abierto, puedes realizar una serie de cambios para personalizar las barras de herramientas. Puedes incluso realizar algunos cambios sin opciones de configuración.

Mover o eliminar botones cuando el cuadro de diálogo Personalizar no esté abierto. Manten presionada la tecla ALT mientras arrastras el botón hasta la nueva posición o fuera de la barra de herramientas.

#### **Creación de barras de herramientas personalizadas.**

Con el cuadro de diálogo Personalizar abierto, en la pestaña Barras de herramientas

- $\geq$  Has clic en el botón Nuevo
- $\geq$  Escribe un nombre para la barra de herramientas
- $\geq$  En la pestaña Comandos, selecciona una categoría
- $\geq$  Arrastra un comando hasta la barra de herramientas.

En tu caja de herramientas personal, las herramientas de uso más frecuente se guardan en la parte superior. En el cuadro de herramientas de Office, puedes simplificar la localización de los menús y comandos que utilizas más a menudo. Personaliza los menús existentes agregando o quitar comandos, crea tus propios menús.

#### *Agregar un comando a un menú*

- $\triangleright$  Herramientas
- $\triangleright$  Personalizar
- >- Selecciona una categoría, en la pestaña Comandos
- >- Arrastra un comando del cuadro Comandos hasta el menú en el que deseas agregarlo.
- >- Cuando aparezca el menú, sitúa el *mouse* en le lugar en el que deseas ubicarlo y, enseguida, suelta le botón del *mouse.*

Nota: Los nombres de los marcadores se pueden escribir con mayúsculas o minúsculas, Word los toma a los dos como buenos. Los nombres de los marcadores no pueden contener espacios.

> Agregar.

Se habrá insertado un marcador que se llame "ali" el cual se asigno al texto que teníamos seleccionado.

 $\triangleright$  Guardar.

*Uso de marcadores para trasladarse a una posición de un documento.* 

*•Una vez.creado un marcador, puedes trasladarte de forma inmediata al tema asignado, con solo* 

- > Menú Edición
- $\geq$  Submenú Ir a

Te aparecerá el siguiente cuadro de diálogo....

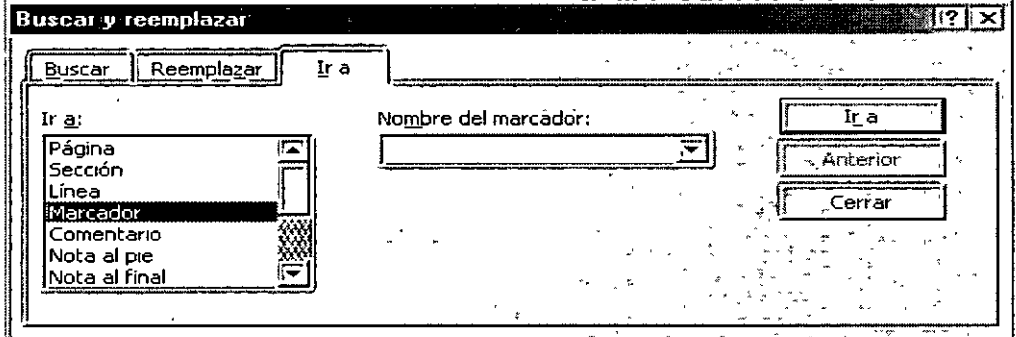

- > Selecciona Marcador
- > Da el nombre del marcador a donde quieres ir.
- $\triangleright$  Ir a...

Word te llevará hasta el lugar donde tengas tu marcador.

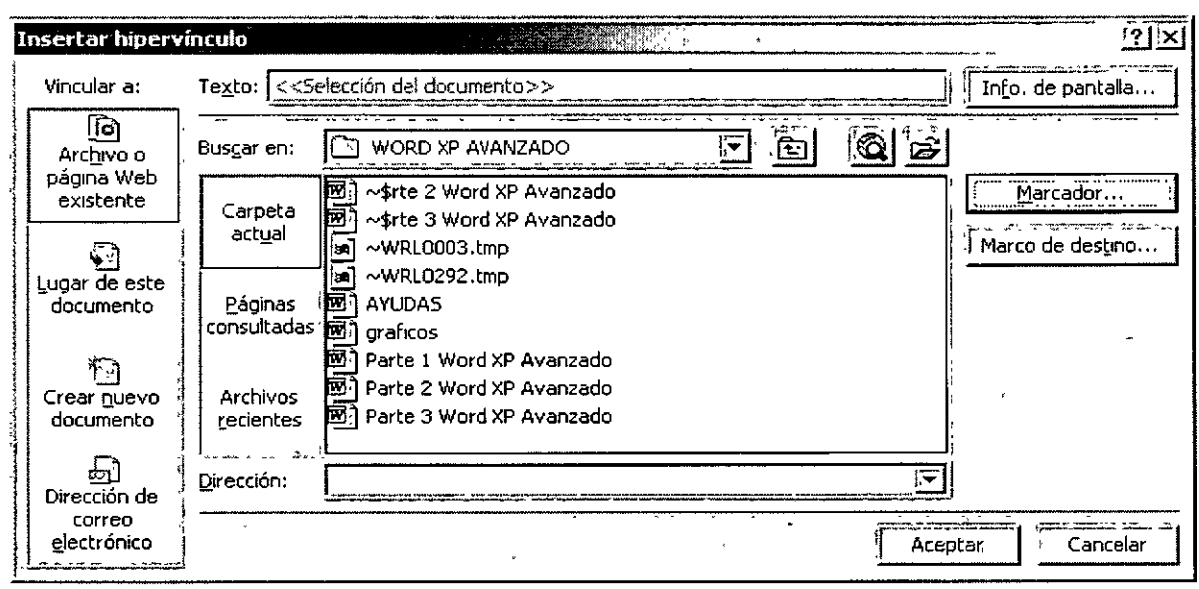

Este es el cuadro de diálogo que aparece cuando eliges el submenú de hipervinculo.

Cuando deseas hacer un hipervinculo desde un documento a otro, el paso que cambia solo es el 9. Pues ahí tu debes indicar donde dice Buscar en: y elegir con que archivo quieres hacer él vinculo.

Entonces la palabra seleccionanda se ponda de otro color y cuando quieras ejecutar ese hipervínculo debes oprimir la tecla control y dar clic en la referencia Word XP té llevar al documento deseado del programa que tu le indiques.

También tu puedes poner a una Autoforma un vinculo, solo que aquí en mi referencia va a ser el dibujo, lo demás es igual que en los anteriores casos.

Ejemplo de cómo aparece la manita en la Autoforma una vez que se ha realizado bien el hipervinculo.

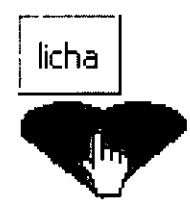

#### **Relleno:**

Aquí debes elegir si deseas algún tipo de relleno entre tu texto y el tabulador, por ejemplo el de un índice.

Ej.-

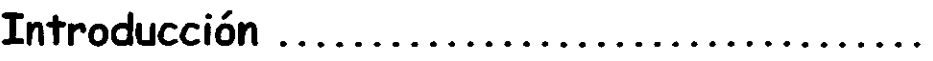

Estos puntos entre el tema y él numero de página es el relleno.

**Fijar:** 

Este icono se usa después de elegir la posición del tabulador.

**Eliminar:** 

Elimina el tabulador que se tenga seleccionado en el momento de oprimir este botón.

**Eliminar todos:** 

Elimina todos los tabuladores que se tengan activos en ese momento.

Al termino de todos los datos que se te piden debes oprimir el botón **Laceptar** 

Otra forma de poner tabuladores es usando el botón **D**que se encuentra a un lado de la regla. Esta es la opción que muestra al activar la regla quiere decir que donde yo quiera puedo poner este tabulador que es el izquierdo, para cambiar el tipo de tabulador debes solamente dar clic sobre él hasta que aparezca el estilo de tabulador . deseado, la forma de colocar un tabulador por la regla es:

1030102010101010 X + + + + + 2 + + + 3 + + + 4 + + + 5 + + + 6 + + + 7 + + + 8 + + + 9 + + + 10 + + + 11 + + + 12 + + + 13 + + + 14 + + + 15 + X 16 0

Después de seleccionar el tipo de tabulador que deseas, coloca tu puntero del mouse sobre la medida que necesites, automáticamente se fijara el tabulador que pediste.

Al hacerlo tu regla tomara este aspecto.

**Impresora.** - Te indica que impresora esta activa en ese momento para poder imprimir, en la flecha que esta de lado derecho te muestra la lista de impresoras que tienes disponibles para utilizar.

**Propiedades.** - Aquí puedes dar especificaciones del papel, de la forma de impresión, etc.

**Intervalo de páginas.** -

**Todo.** - Imprime todo el documento.'

**Página Actual.-** Imprime la página donde tengamos el cursor.

**Páginas.** - Imprime solamente las páginas que le indiques.\*

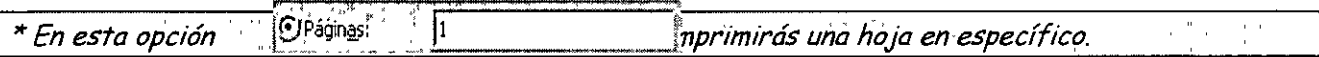

Imprime paginas individuales. Especifique su número separado por comas. Por ejemplo si deseas escribir dos veces la página 2 y una vez la página 8, debes darle la siguiente instrucción.  $\left|\frac{C}{2}, \frac{C}{2} \right|$ 

Imprimir un rango continuo de páginas. Especifique la primera y la última separadas por un guión. Por ejemplo si desea imprimir las páginas de la 5 a la 12, debes darle la siguiente instrucción.  $\sqrt{\frac{G}{2}P\text{agmas}:}$   $\sqrt{5\cdot 12}$ 

Combinación de los dos casos anteriores. Por ejemplo, para imprimir las páginas individuales la hoja 1, la hoja 3, de la 5 a la 12 y la hoja 14, debes dar la siguiente  $\text{instrucci\'on.}$   $\text{[O]}\n$ Páginas:  $\text{[1,3,5-12,14]}$ 

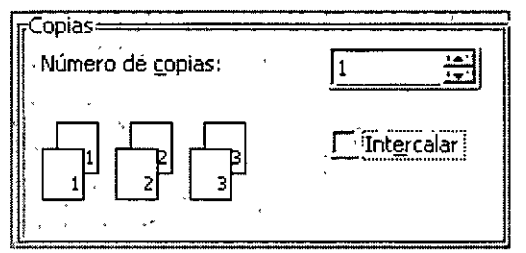

. **Número dé** ~opias: 11 ifll Aquí le indicarás a la computadora si deseas que imprima más de un juego y ella imprimirá primero las hojas 1, luego las hojas 2, etc.

En esta opción podrás decirle que intercale los juegos que primero imprima una copia y luego otra con solo oprimir clic en el recuadro donde dice Intercalar.

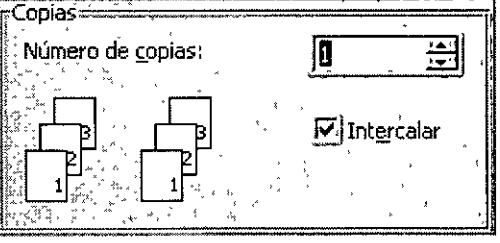